# 要望区間票の作成方法①

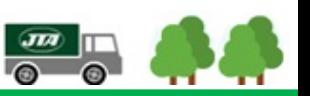

# 「重さ指定道路」指定状況の確認 ※要望したい区間が既に「重さ指定道路」に指定されていないか確認して下さい。

1.国土交通省「特殊車両通行許可オンライン申請」PRサイト (<http://www.tokusya.ktr.mlit.go.jp/PR/index.html>)より、 「ガイドマップ」をクリック

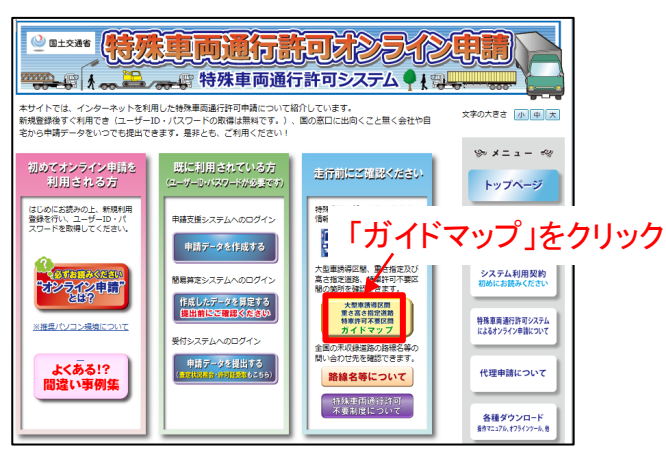

2.指定道路の指定状況を確認したい地域をクリック

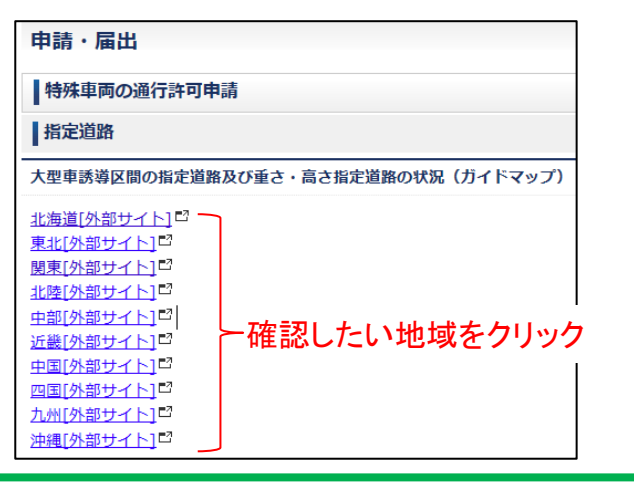

3.Googleマップ上で指定状況が表示されます。 デジタルマップのため、拡大・縮小での表示縮尺の変更、 表示箇所の移動ができます。

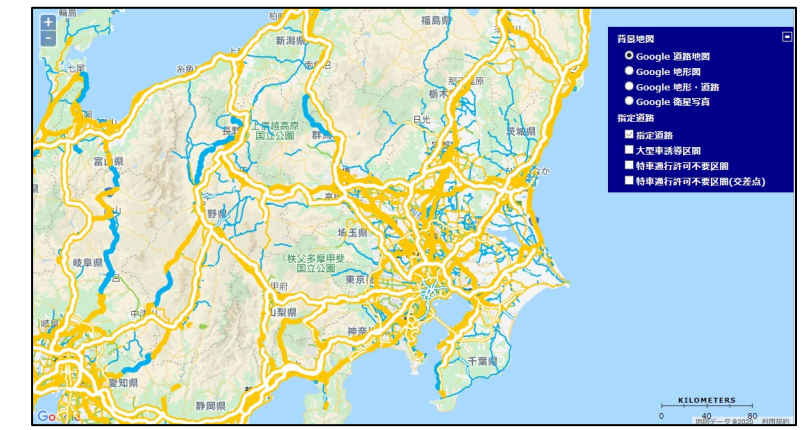

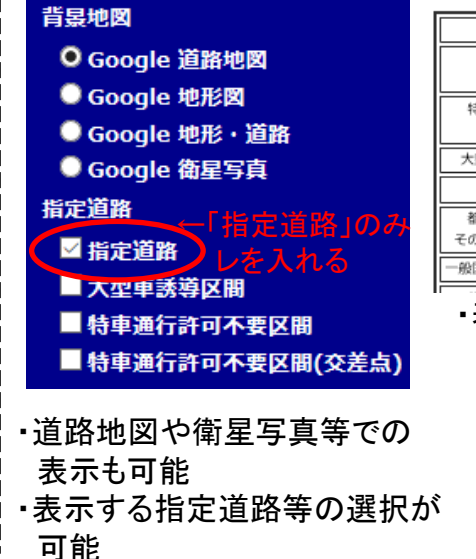

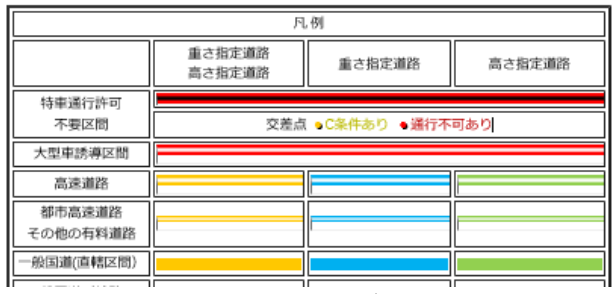

・表示色により指定状況が分かります。 "■黄""■青"で表示される区間は 既に「重さ指定道路」に指定されている 区間となります。

# 要望区間票の作成方法②

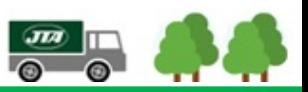

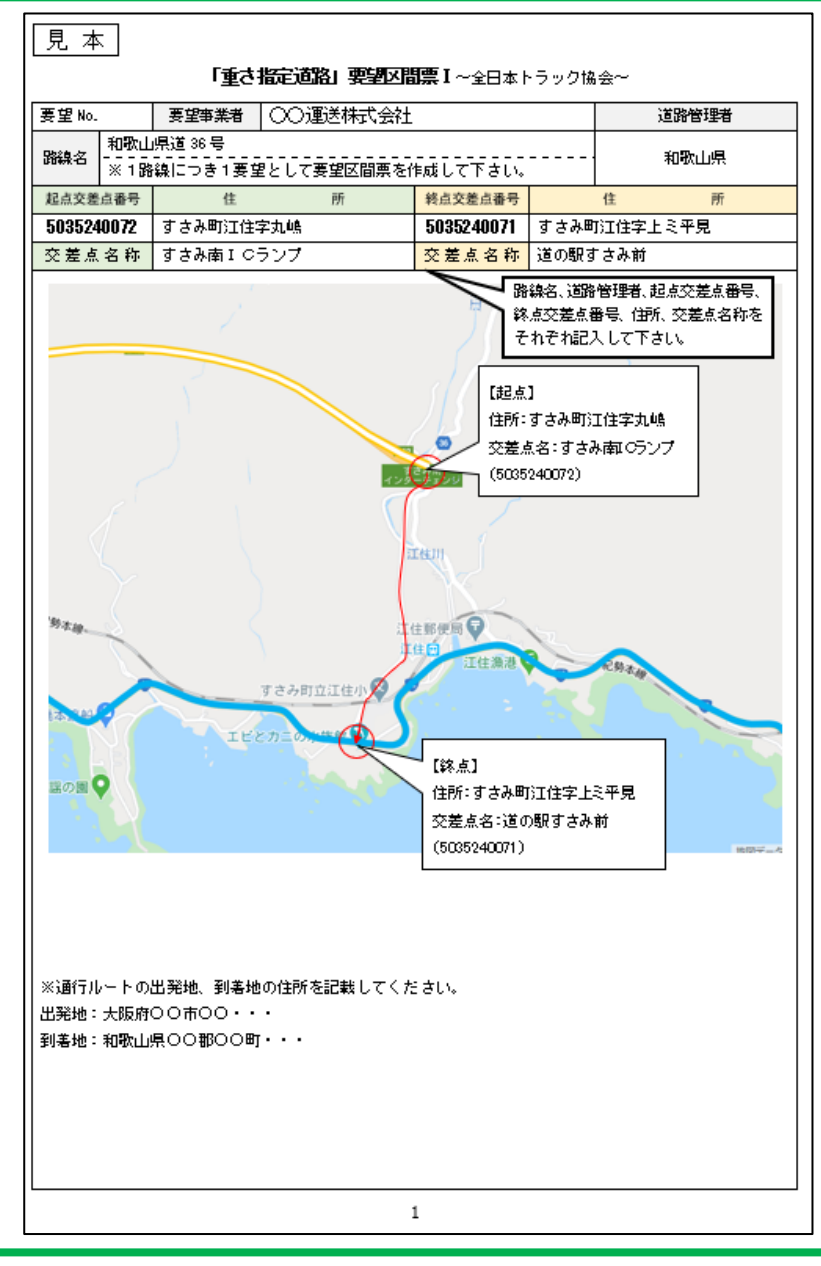

# 要望区間票Ⅰ

要望区間の道路について次の情報を記載等して下さい。 ※1つの経路に対して路線が複数になる場合は、路線ごとに分けて 作成して下さい。

#### 1. その区間の「路線名」「道路管理者」、 起点と終点の「住所」「交差点番号」「交差点名称」を記載

※起点と終点は明確に記載して下さい。

### 2.インターネット等を利用した地図(例:Google道路地図等)の貼付け

※地図については、出来るだけ分かりやすいものを添付して下さい。 (作成方法①でご案内したGoogle道路地図など) ※地図上に起点や終点が分かるように印を付けて下さい。 ※終点が発着地の場合(特に工場など)は手書きで構いませんが、 どこを通るのか判断できるもの、また、道路名を必ず記入するようにして下さい。 (市町村道の場合、各市町村に確認して下さい。)

#### 3.地図の枠外に、その区間を通行する際の「出発地」「着地」の住所を 記載

※特殊車両通行許可証や申請の仮算定など経路が分かるものの添付が望ましい。

#### <注意事項>

重さについて、車両総重量25トンにて特殊車両通行許可が取得可能な区間である こと。

※要望事業者において、特殊車両通行許可の実績等を踏まえて確認して下さい。

# 要望区間票の作成方法③

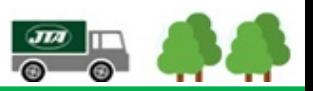

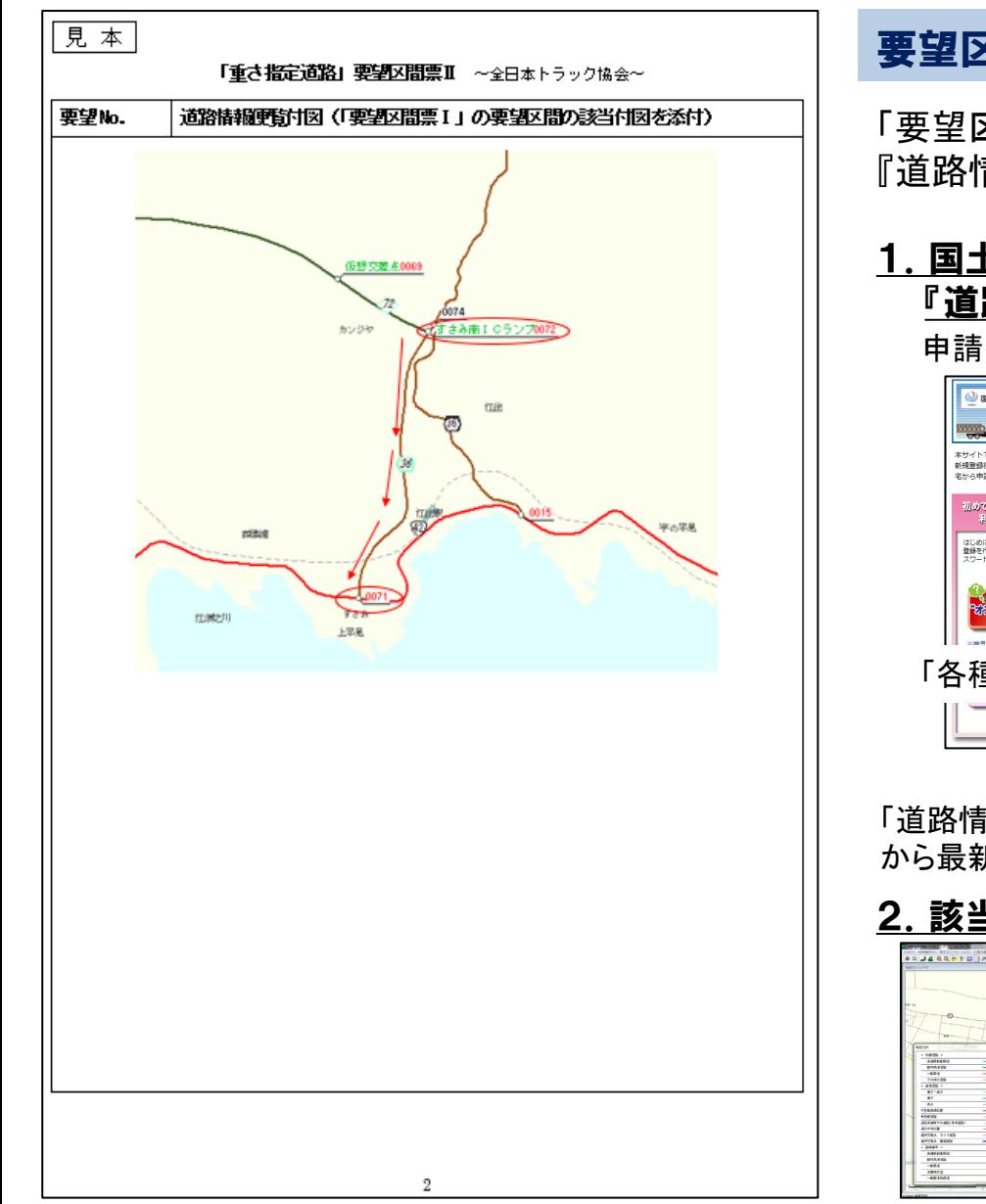

### 要望区間票Ⅱ

「要望区間票Ⅰ」の区間に該当する経路及び交差点番号について、 『道路情報便覧付図』を添付して下さい。

# 1.国土交通省の「特殊車両通行許可オンライン申請PRサイト」掲載の 『道路情報便覧付図表示システム』から最新データをダウンロード

申請PRサイト:<http://www.tokusya.ktr.mlit.go.jp/PR/index.html>

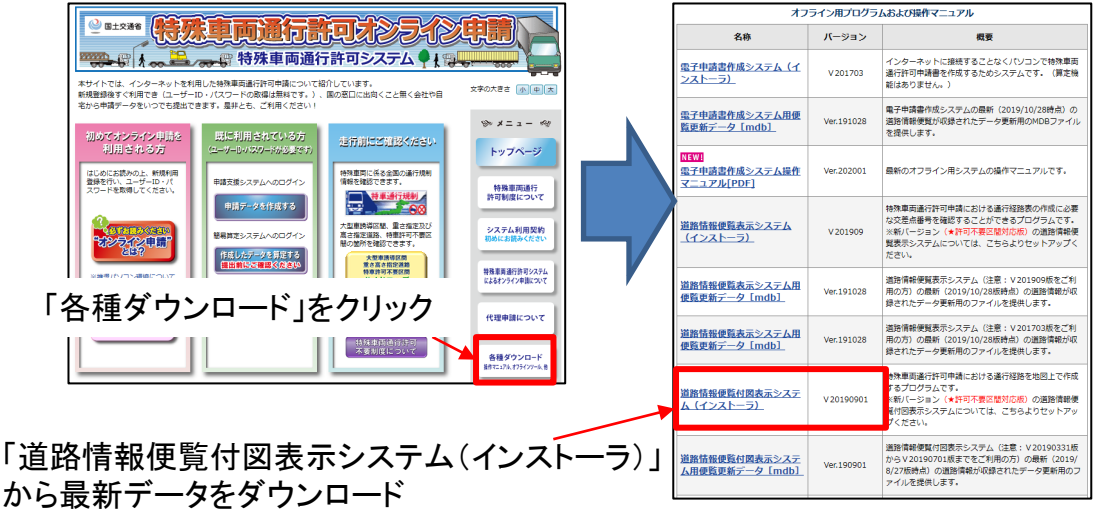

### 2. 該当区間の『道路情報便覧付図』を添付

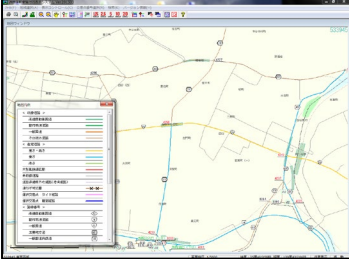

ダウンロードした『道路情報便覧付図表示システム」を 起動し、該当区間の『道路情報便覧付図』について、 画像等により要望区間票Ⅱに貼り付けて下さい。